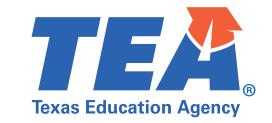

## Quick Tips to Secure TEAMS Meetings

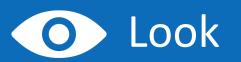

- Look at your Teams version and make sure it is up to date.
- The desktop app automatically updates. To update the Teams mobile app, download and install again from the app store.

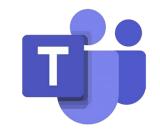

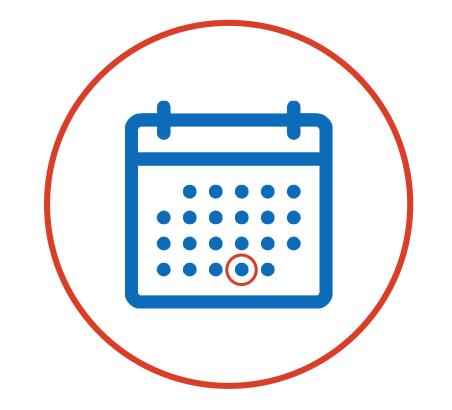

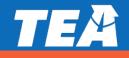

## Lock

- Lock the classroom after you schedule the meeting.
- Go to the calendar, click on the meeting you just created, and select Meeting options.
- Under 'Who can present?' and 'Who can bypass the lobby?' Make sure it is set to Only me. Set Always let callers bypass the lobby to No.

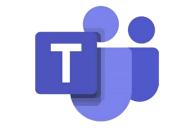

## Meeting options Who can bypass the lobby? Always let callers bypass the lobby Announce when callers join or leave Who can present?

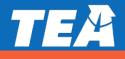

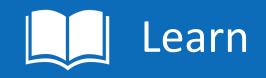

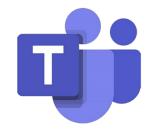

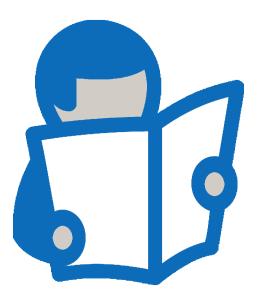

- It's time to focus on learning! Now that your classroom is secure, know that if anyone in your classroom becomes unsafe for others, you can remove them.
- To remove unsafe participants, click Show participants in your call controls and right-click the participant and select Remove participant.
- Learn more detailed security considerations at: <u>Microsoft Teams</u>

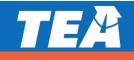